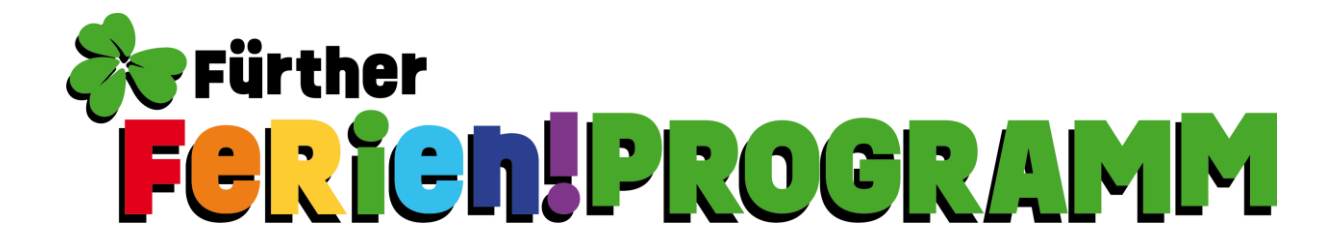

## **Registrierung beim Ferienprogramm der Stadt Fürth**

1. Klicken Sie auf Registrieren.

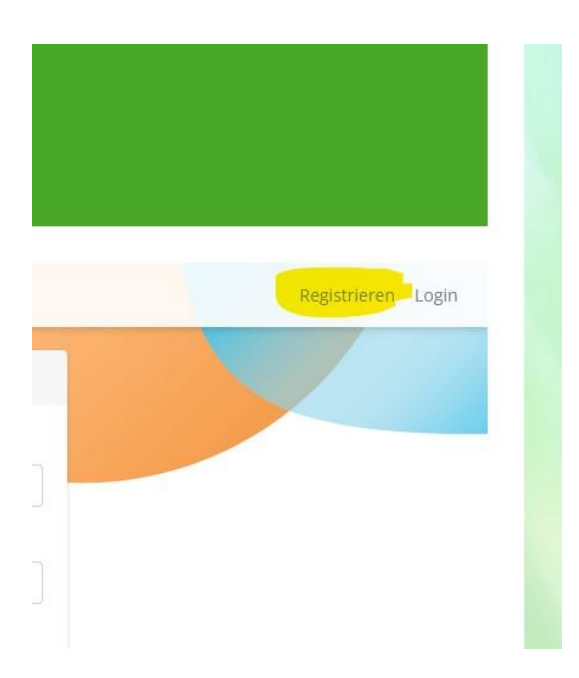

2. Geben Sie einen Benutzernamen, Ihre Emailadresse (muss von Ihnen abrufbar sein) und Ihr frei gewähltes Passwort zweimal ein.

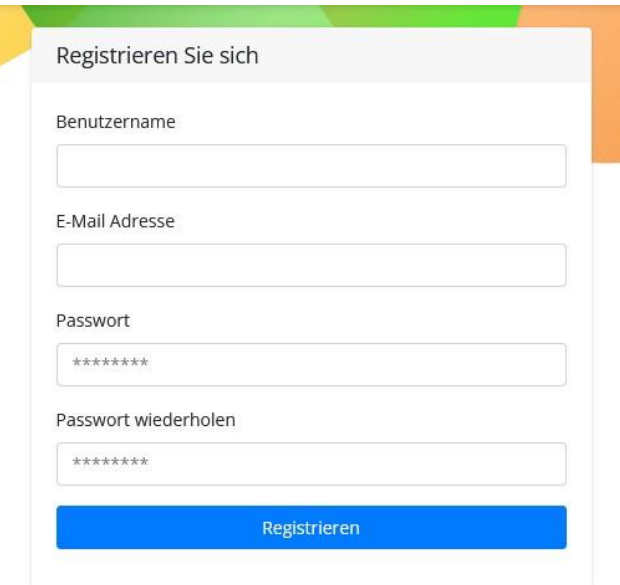

3. Nach dem Klick auf Registrieren in Schritt 2, erscheint das Login Fenster. Geben Sie Ihre Daten ein, die Sie selbst bestimmt haben.

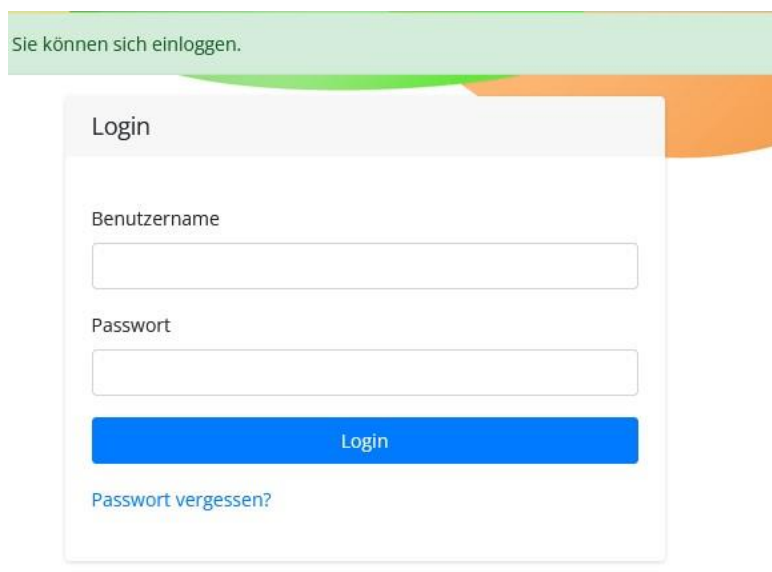

4. Nach dem Login landen Sie bei Ihrem Profil.

Um Ihre Daten und die Daten Ihrer Kinder zu hinterlegen klicken Sie auf , Bearbeiten'.

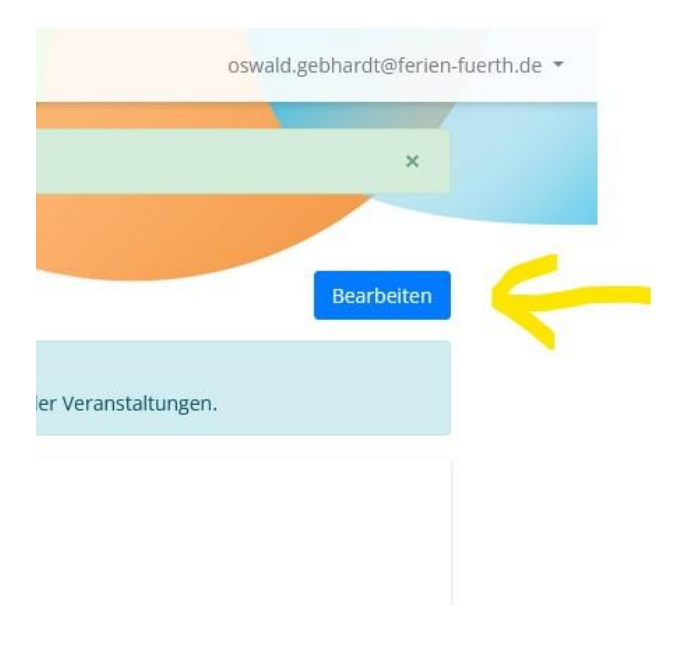

5. Füllen Sie das Datenblatt aus und klicken Sie auf dann auf ,Neues Kind' um die Daten Ihres Kindes zu hinterlegen.

Sie können diesen Vorgang , Neues Kind' beliebig oft wiederholen, wenn Sie mehrere Kinder haben.

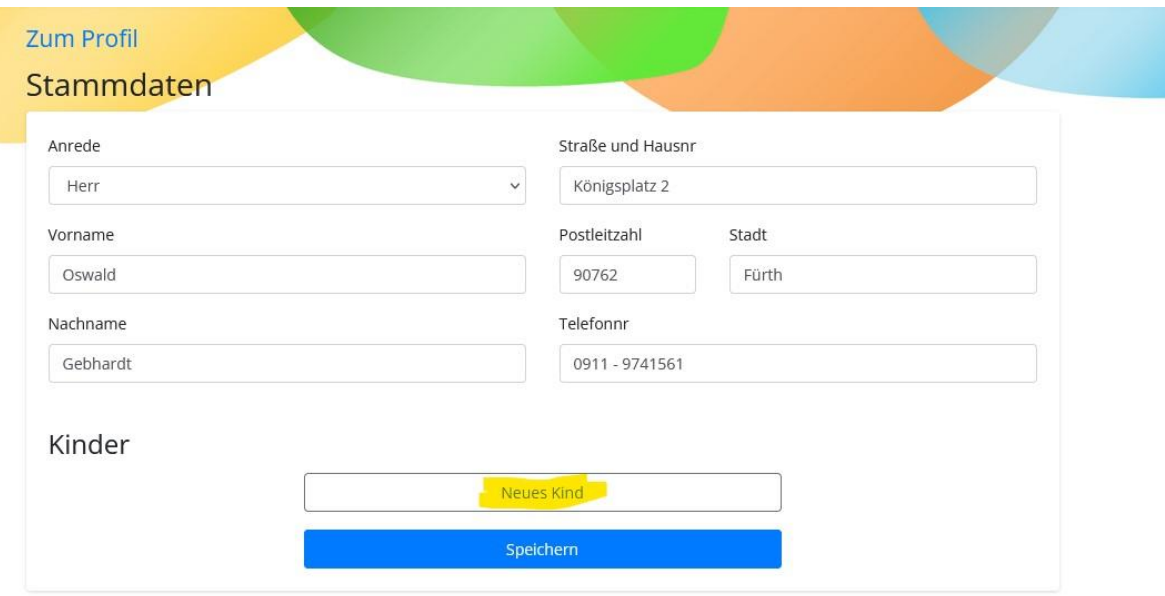

6. Wenn Sie die Eingabemaske für Ihr Kind angelegt haben, klicken Sie wieder auf Speichern.

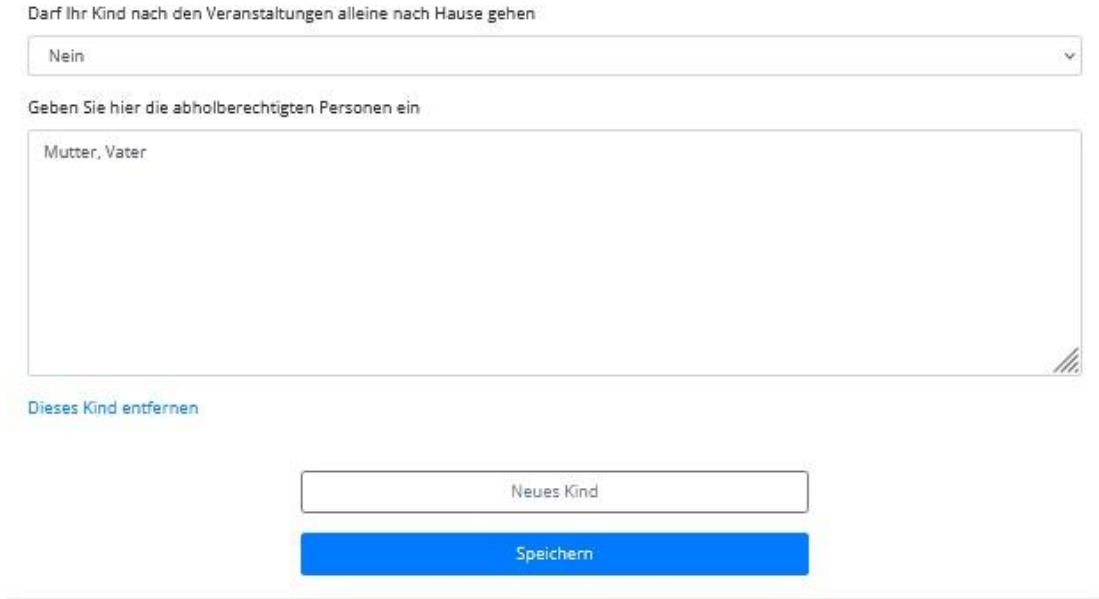

7. Jetzt haben Sie Ihr Profil angelegt und können die Daten beim Anmeldvorgang verwenden, ohne Sie ein weiteres Mal angeben zu müssen. **Das beschleunigt den Anmeldvorgang immens!**

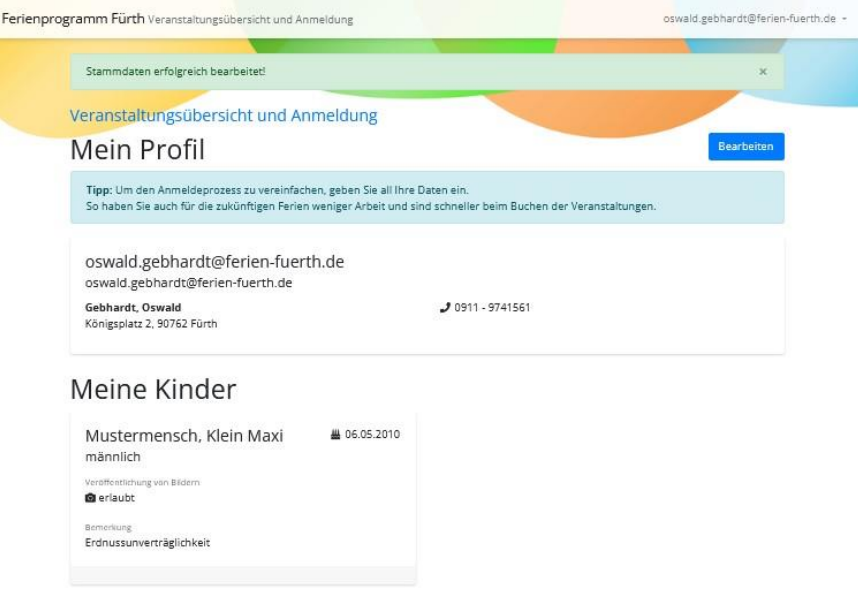

## **Beispielhafter Anmeldevorgang**

1. Klicken Sie auf Veranstaltungsübersicht und Anmeldung, um zu unseren Ferienprogramm-Veranstaltungen zu gelangen.

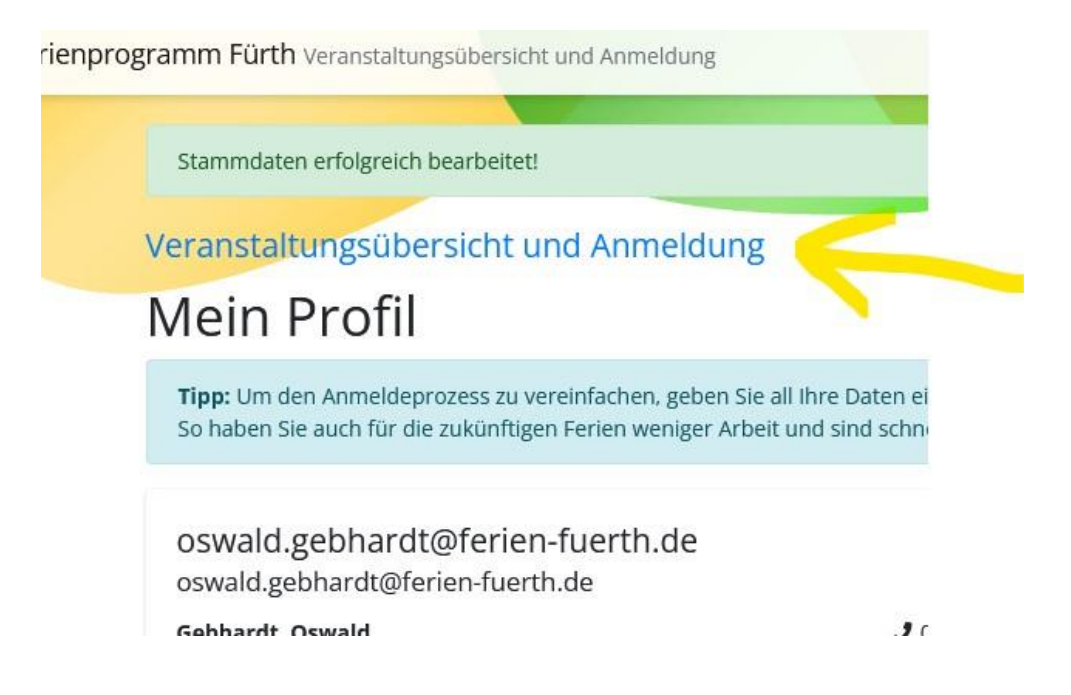

2. Klicken Sie auf die gewünschte Veranstaltung, die Sie buchen möchten.

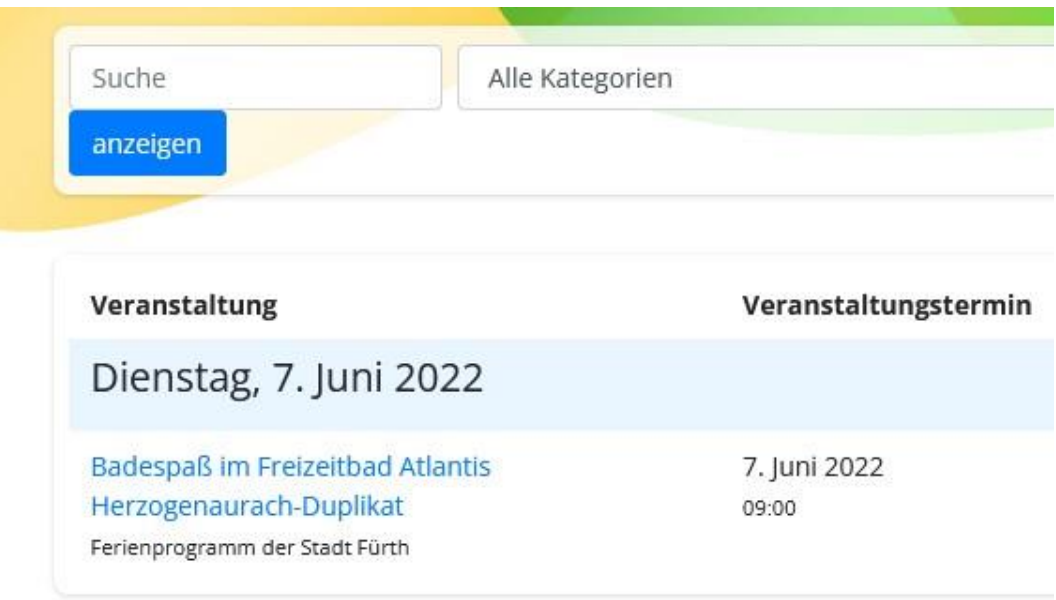

3. Klicken Sie auf , Anmelden', um den Buchungsvorgang einzuleiten.

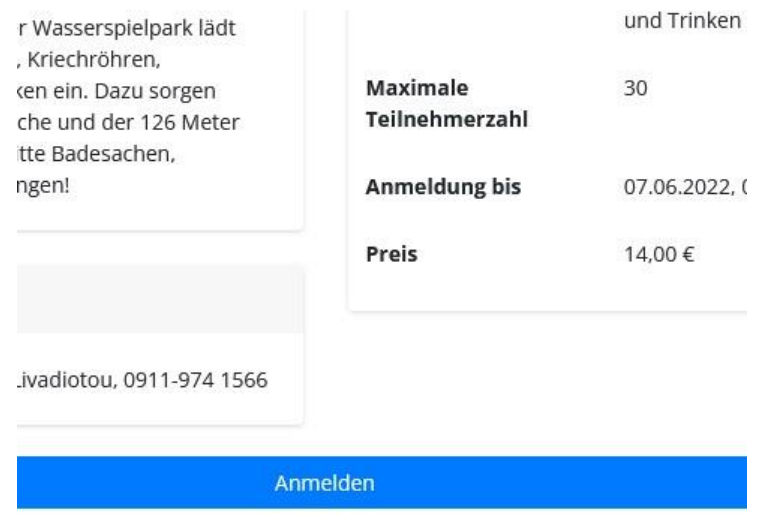

irth

4. Jetzt kommt die deutliche Erleichterung beim Buchen. Sie haben nun die Möglichkeit mit Ihren Profildaten die Anmeldung zu tätigen. Dies gilt auch für weitere Anmeldungen und ebenso für die Zukunft. Sie müssen die Daten auch beim Buchen in den Folgejahren nicht mehr neu eingeben.

**Immer wenn Sie eingeloggt sind, können Sie mit Ihren hinterlegten Daten buchen, ohne weitere Eingaben tätigen zu müssen.**

Dazu klicken Sie auf , Mit meinen Daten fortfahren'.

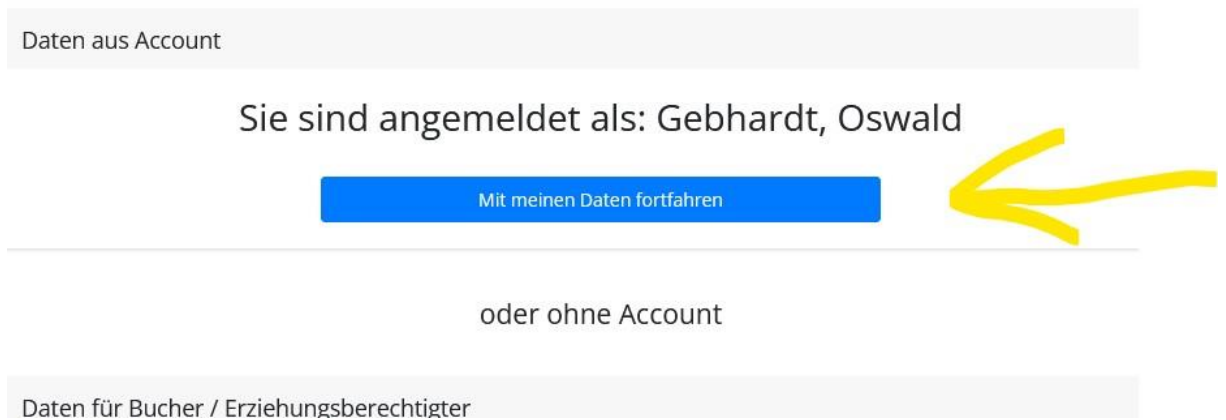

5. Die Zustimmung zu den AGB's und den Datenschutzbedingungen nicht vergessen und auf , Weiter' klicken.

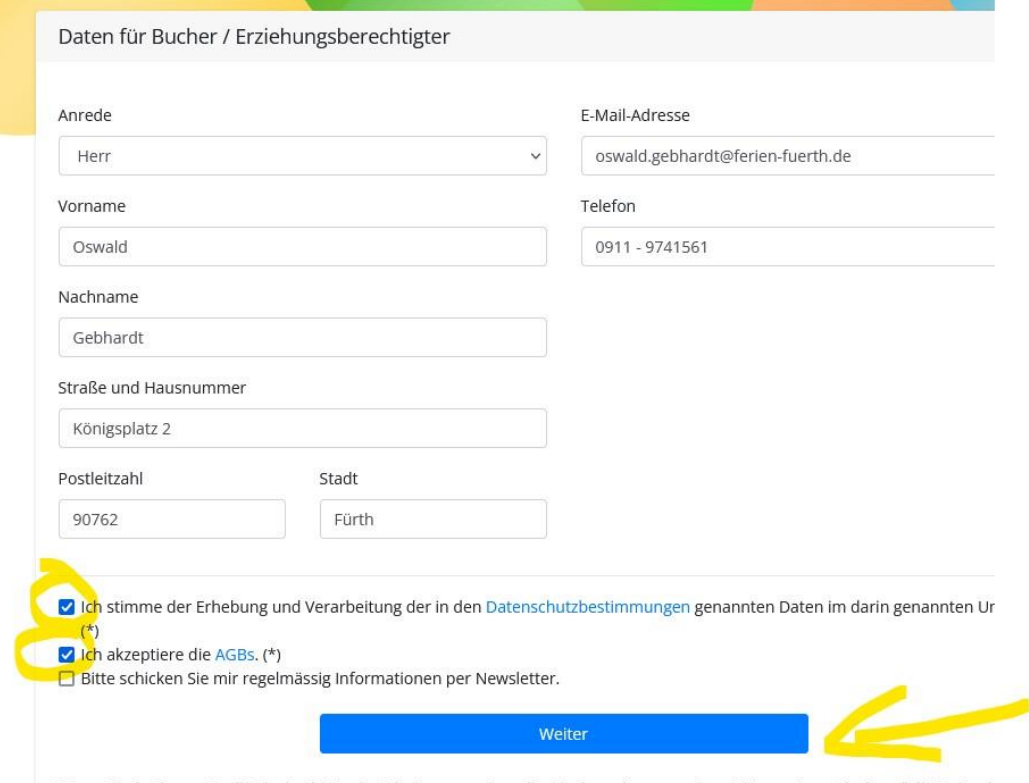

Wenn Sie in Ihrem Profil Kinder hinterlegt haben, werden alle Kinder mit passendem Alter automatisch auf die Teilneh

6. Hier können Sie Ihre Kinder, die angemeldet werden sollen noch einmal überprüfen. **Wenn Sie mehrere Kinder hinterlegt haben, dann tauchen da jetzt alle auf. Die Kinder, die Sie nicht für das Angebot anmelden wollen, müssen Sie hier löschen!**

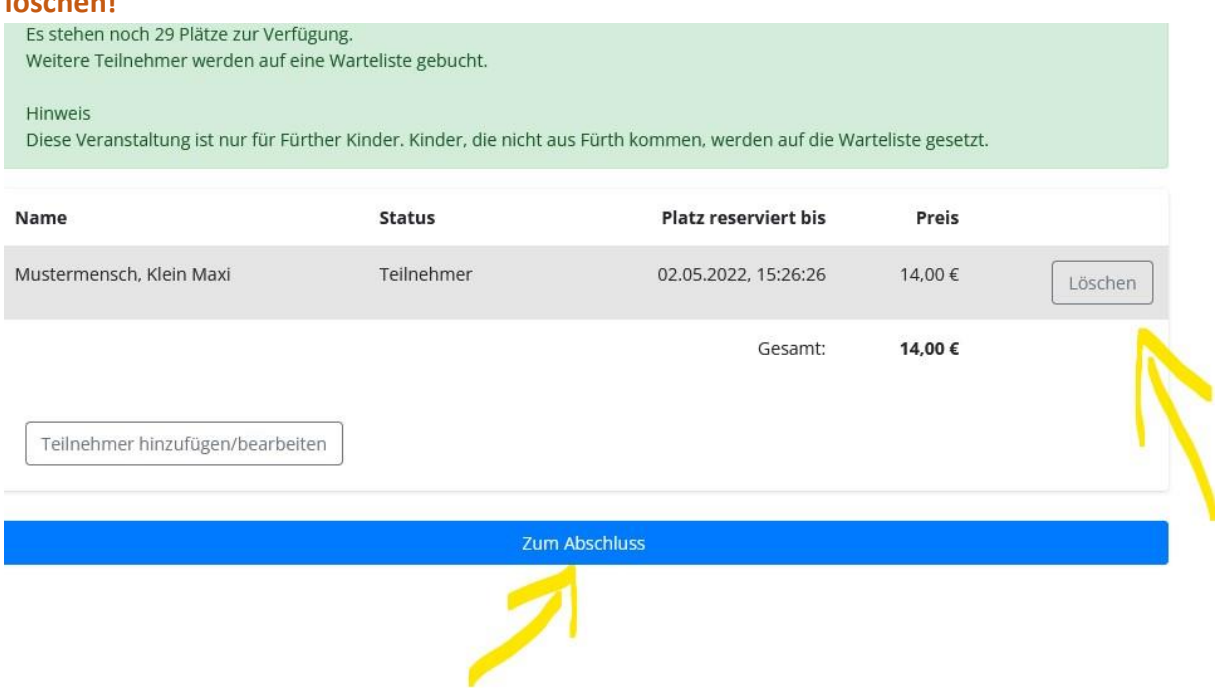

7. Jetzt auf , Kostenpflichtig anmelden' klicken und schon ist Ihr Kind für die Ferienprogramm Veranstaltung verbindlich angemeldet. Sie bekommen eine Teilnahmebestätigung an die hinterlegte Email Adresse zugesandt.

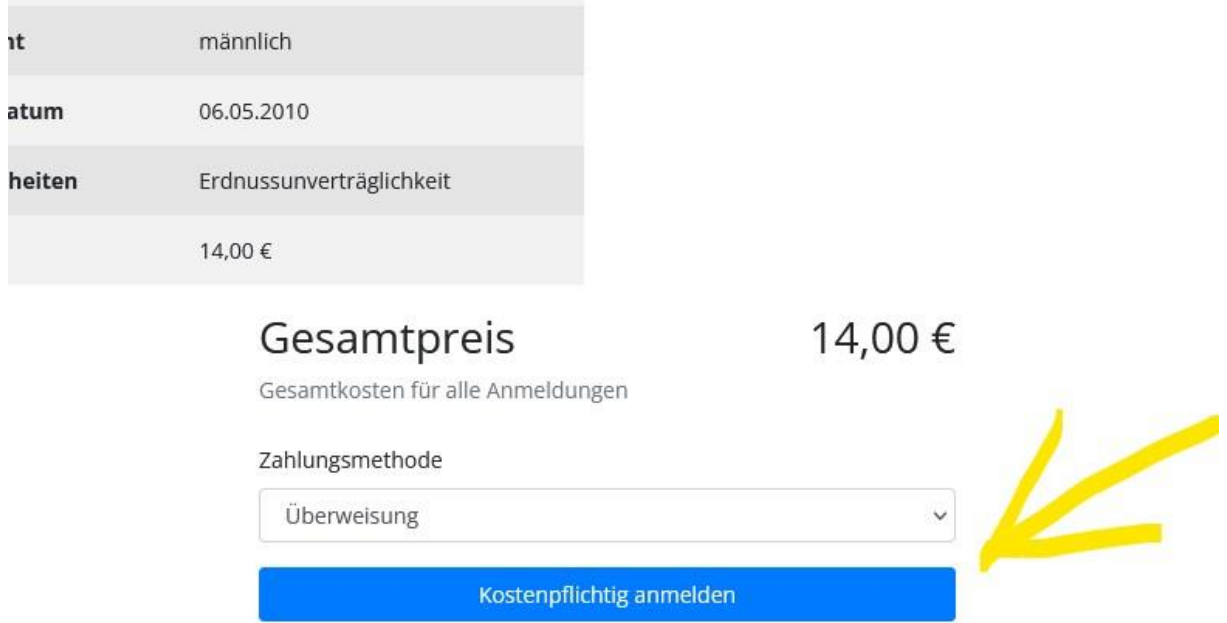

 $\alpha_1 = \alpha_2 = \alpha_3$ 

 $\sim 10^{11}$ 

8. Wenn Sie mit der Maus oben rechts in eingeloggtem Zustand auf Ihre Mailadresse klicken, öffnet sich das Nutzer-Menu.

Hier können Sie Ihr Profil bearbeiten und z. B. Ihre Daten ändern oder ein weiteres Kind hinzufügen.

Unter ,Buchungen' sehen Sie was Sie gebucht haben und haben die Möglichkeit sich die entsprechende Teilnahmebestätigung downzuloaden.

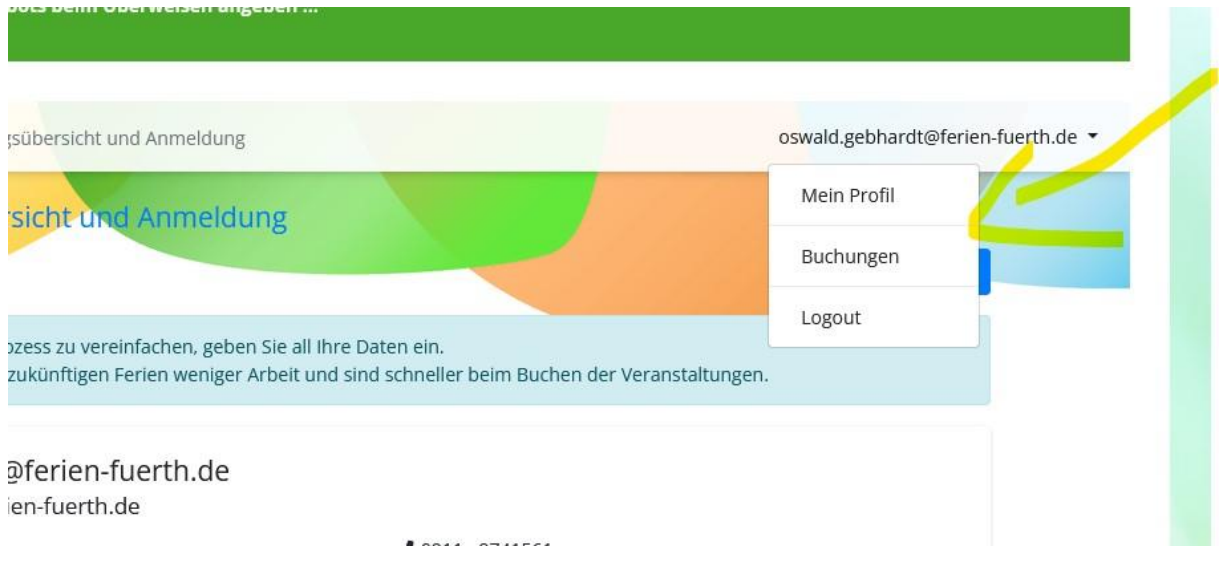